# **Windows Update**

Windows Update permite mantener el sistema actualizado y ser informado automáticamente si se publica una revisión en el sitio de Microsoft. A continuación, le mostraremos soluciones para los problemas más habituales que pueden aparecer con Windows Update.

# 1. "Error 800706BA"

Al iniciar le aparecerá este tipo de error: "No se instalaron las siguientes actualizaciones - Error: x actualizaciones -Se encontraron errores: Código 800706BA". Este error ocurre cuando uno o más paquetes de instalación están dañados.

- En primer lugar, reinicie en modo seguro.
- $\rightarrow$  Active la visualización de archivos y carpetas ocultos en el Explorador de Windows.
- Abra en el Explorador el siguiente árbol: \Programdata\Microsoft\network\downloader.
- Elimine este tipo de archivos: *qmgr0.dat*, *qmgr1.dat*, etc.

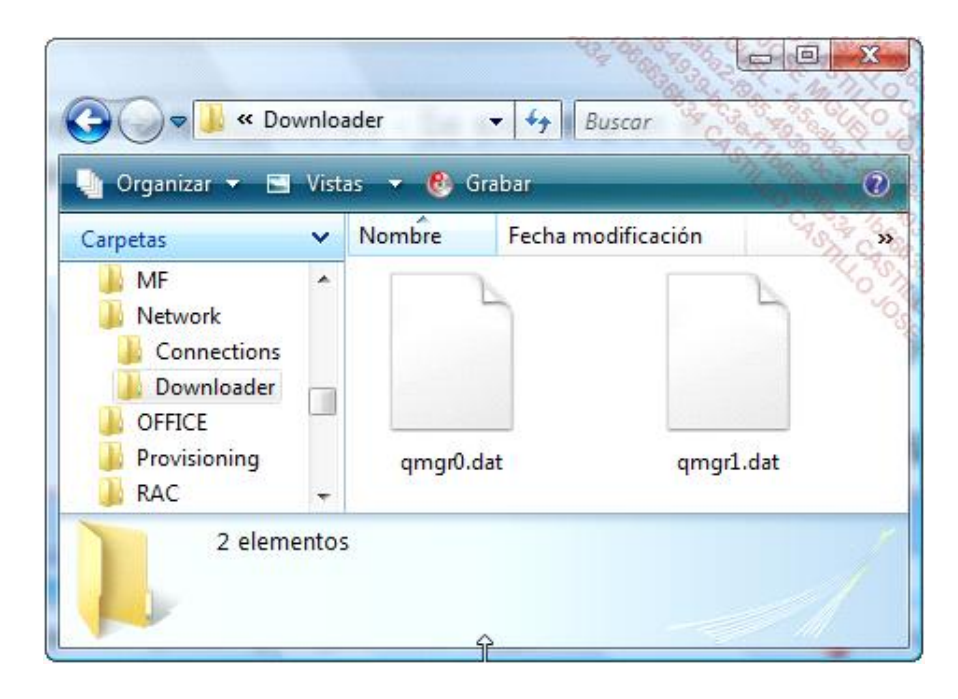

A continuación, reinicie en modo normal y vuelva a iniciar el proceso de actualización de Windows Update.

# 2. "Error 0xC004C4A5"

Este error parece deberse a un problema aleatorio de los servidores de Windows.

- → Diríjase a la siguiente dirección: http://windows.microsoft.com/es-ES/windows/genuine/what-to-look-for
- $\rightarrow$  Consulte la información que permite comprobar que su versión de Windows es original.

# 3. "Error 0x80070424"

- Haga clic en **Inicio Ejecutar** e introduzca: **services.msc**.
- $\rightarrow$  Acceda a las propiedades del servicio: Servicio de transferencia inteligente en segundo plano.
- Compruebe que en la lista desplegable **Tipo de inicio** tiene seleccionada la opción **Manual**.
- Haga clic en la pestaña **Iniciar sesión**.
- Compruebe que el servicio aparece nombrado correctamente en el perfil de hardware como **Perfil 1**.
- Haga clic en **Inicio Ejecutar** e introduzca el siguiente comando: **regsvr32 qmgr.dll**.

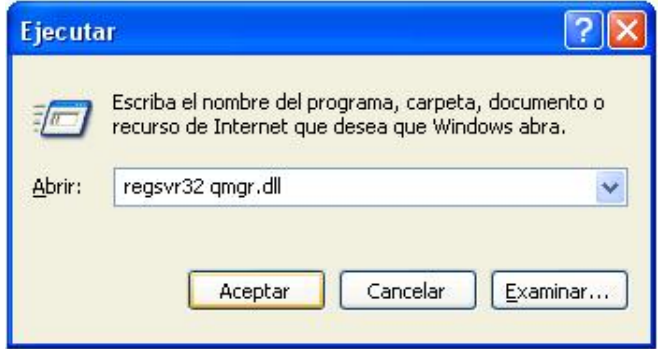

Descargue e instale la actualización para el Servicio de transferencia inteligente en segundo plano (BITS) 2.0 y WinHTTP 5.1 desde esta página: [http://www.microsoft.com/downloads/details.aspx?displaylang=es&FamilyID=%](http://www.microsoft.com/downloads/details.aspx?displaylang=es&FamilyID=%20b93356b1-ba43-480f-983d-eb19368f9047) 20b93356b1-ba43-480f-983d-eb19368f9047

#### 4. "Error 8024402F"

Le explicamos una solución que funciona en Windows Vista:

- Desactive el Control de cuentas de usuario.
- $\rightarrow$  Reinicie el ordenador.
- Descargue un archivo llamado *WindowsUpdateAgent* desde la siguiente dirección: http://download.windowsupdate.com/v7/windowsupdate/redist/standalone/WindowsUpdateAgent30-x86.exe

La versión para Windows de 64 bits está accesible desde esta dirección: http://download.windowsupdate.com/v7/windowsupdate/redist/standalone/WindowsUpdateAgent30-x64.exe

- Guarde el archivo en el disco duro.
- Para instalarlo, ejecute el programa como administrador.
- $\rightarrow$  Reinicie de nuevo el ordenador.

Por supuesto, a continuación puede volver a activar el Control de cuentas de usuario.

### 5. "Error 8007000B"

- Ejecute el Símbolo del sistema como administrador.
- Introduzca estos comandos:
	- n **takeown /f c:\windows\winsxs\pending.xml**
	- n **cacls c:\windows\winsxs\pending.xml /g "Nombre\_de\_usuario" :f**
- $\rightarrow$  A continuación, abra el Explorador de Windows.
- $\rightarrow$  Active la visualización de archivos y carpetas ocultas.
- Elimine este mismo archivo.
- Descargue e instale la aplicación de cliente de Windows Update desde esta dirección: <http://go.microsoft.com/fwlink/?LinkID=91237>